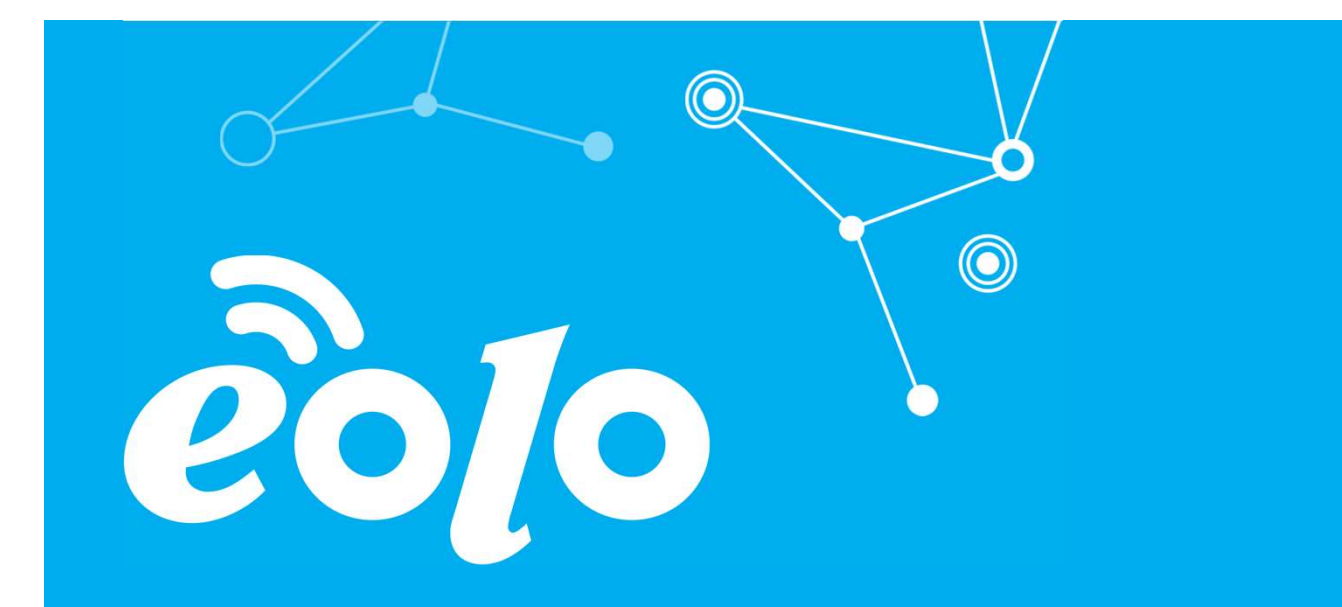

### Configurazione Posta Elettronica **OSX**

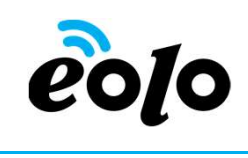

Un client di posta (o Mail User Agent, MUA, client di e-mail, ecc.) è un programma che consente di gestire la composizione e l'organizzazione di e-mail (o messaggi di posta elettronica) da parte dell'utente del servizio nonché la ricezione e la trasmissione da e verso un server di posta.

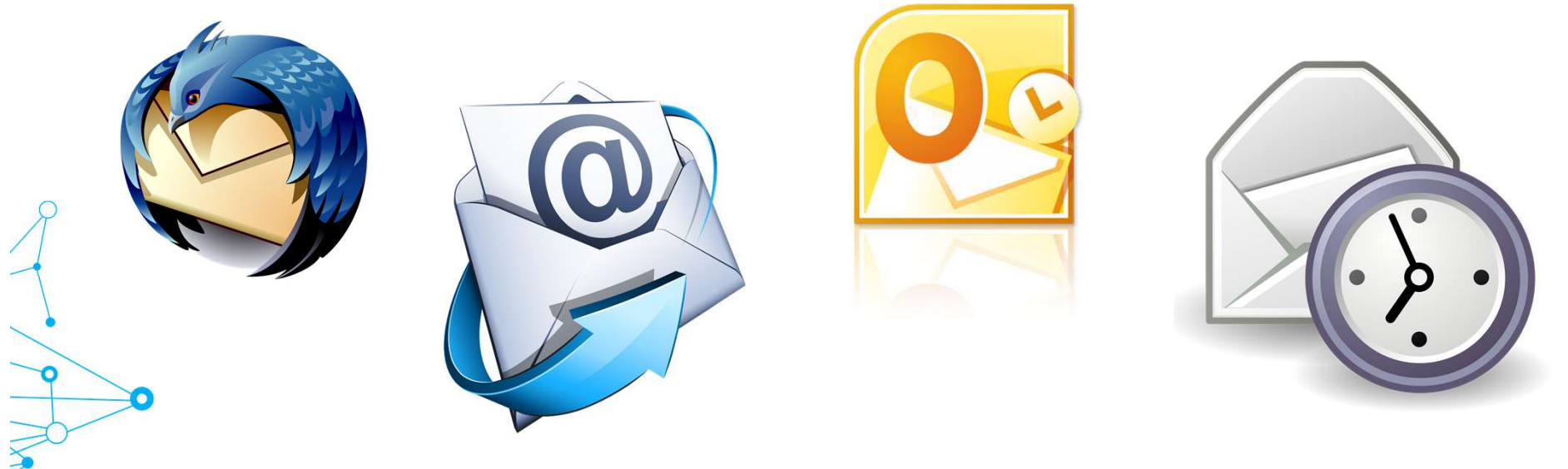

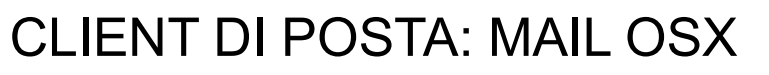

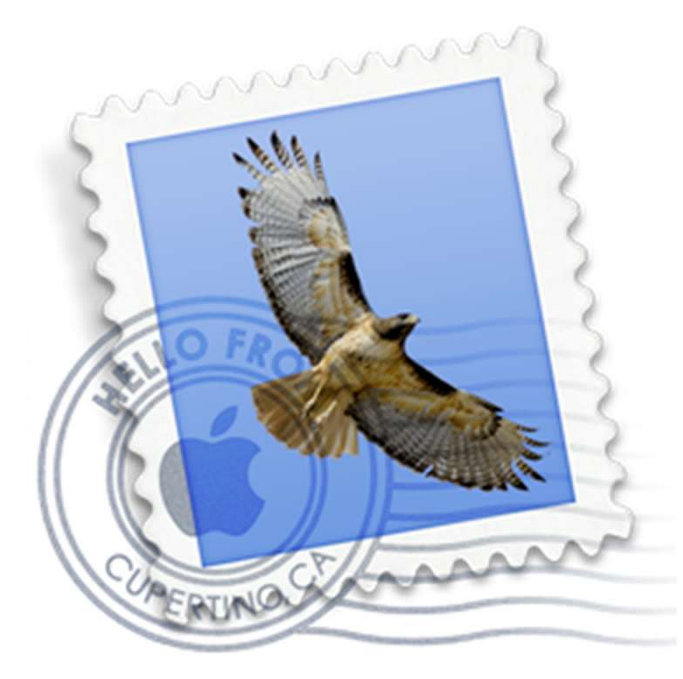

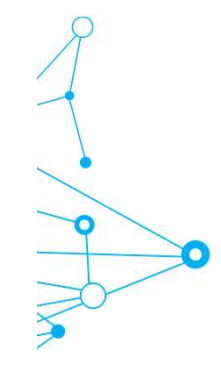

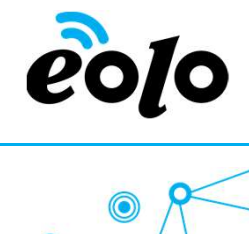

Guida alla configurazione di un account email con Mail OsX

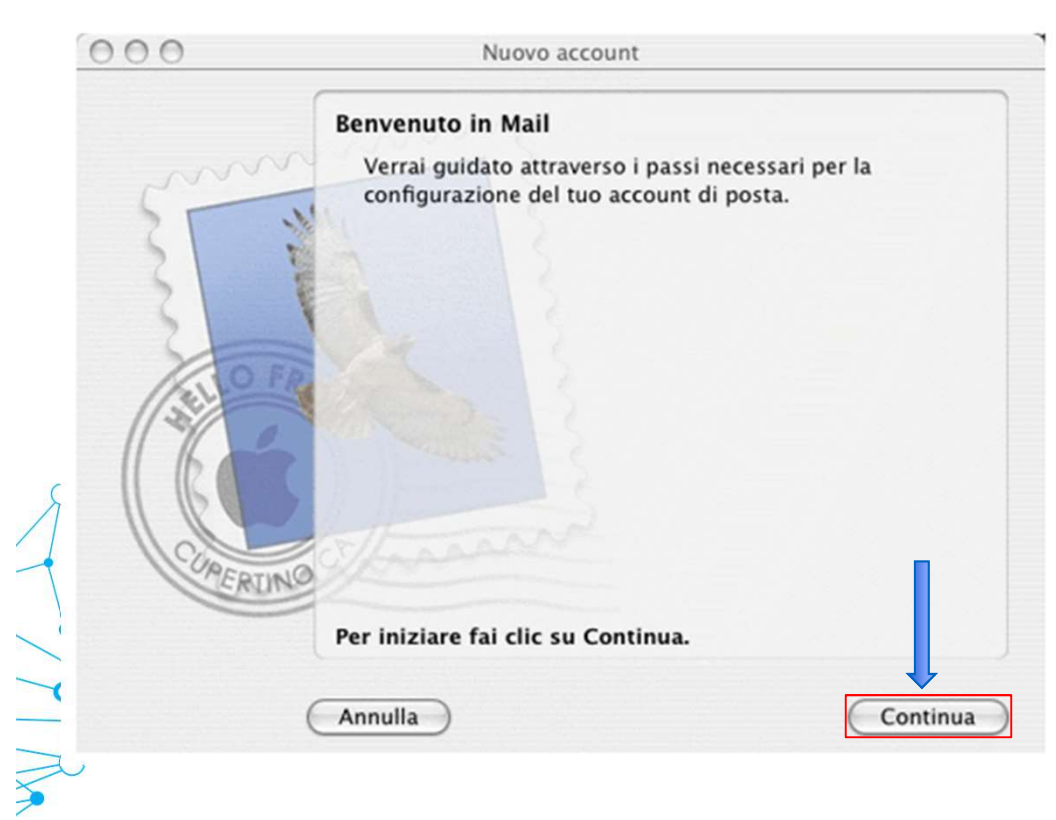

Se si sta configurando per la prima volta un account di posta, si avvierà automaticamente la procedura di configurazione guidata, in questo caso occorre cliccare su Continua.

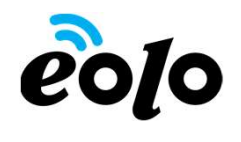

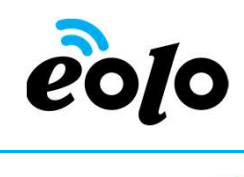

Guida alla configurazione di un account email con Mail OsX

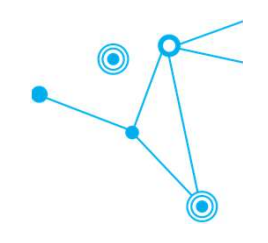

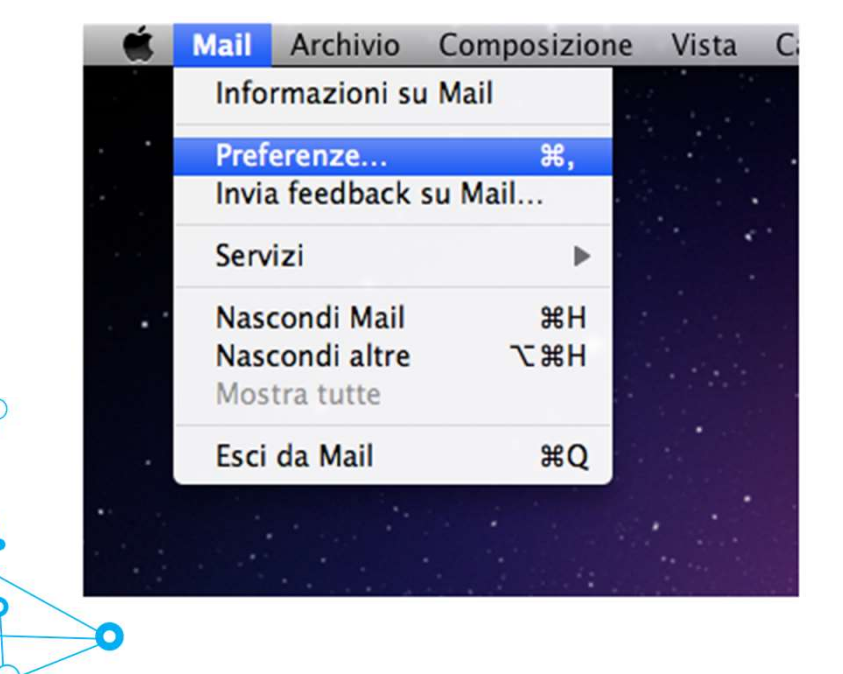

Se è stato già configurato in precedenza un altro account su Apple Mail, dopo averlo avviato cliccare sul menu "Mail", poi su "Preferenze"

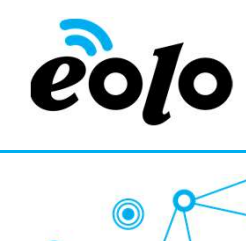

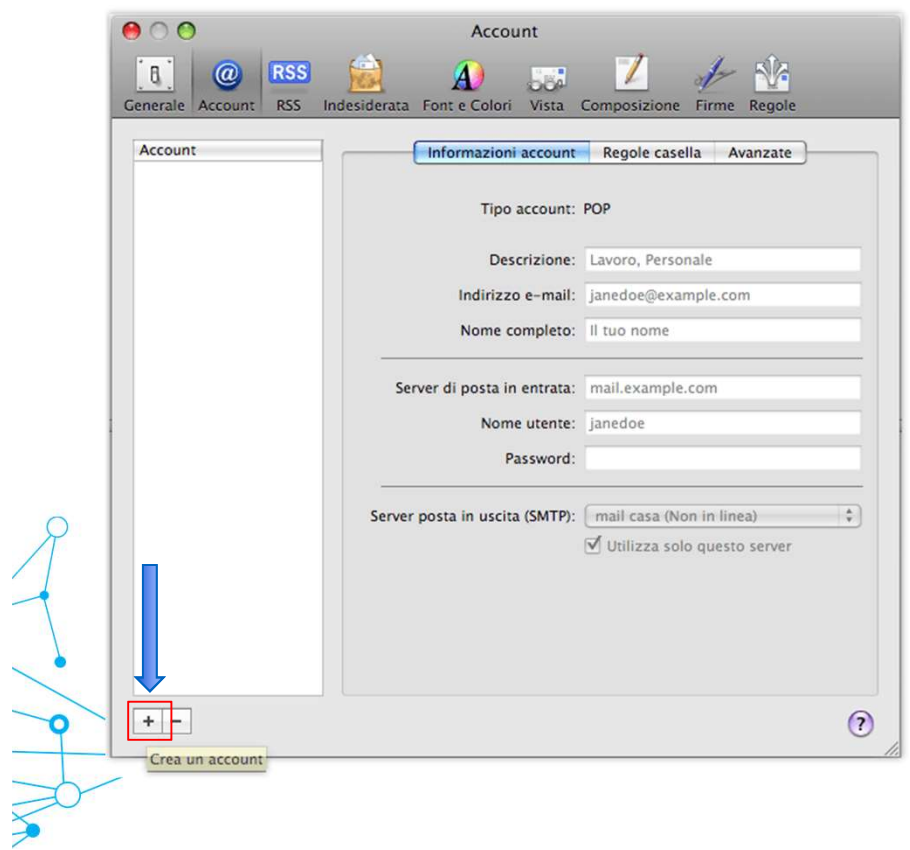

1

Nella schermata Account clicca sul pulsante + posto in basso a sinistra della finestra

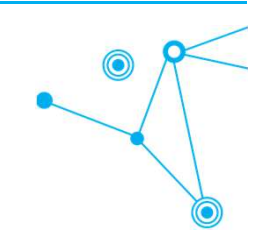

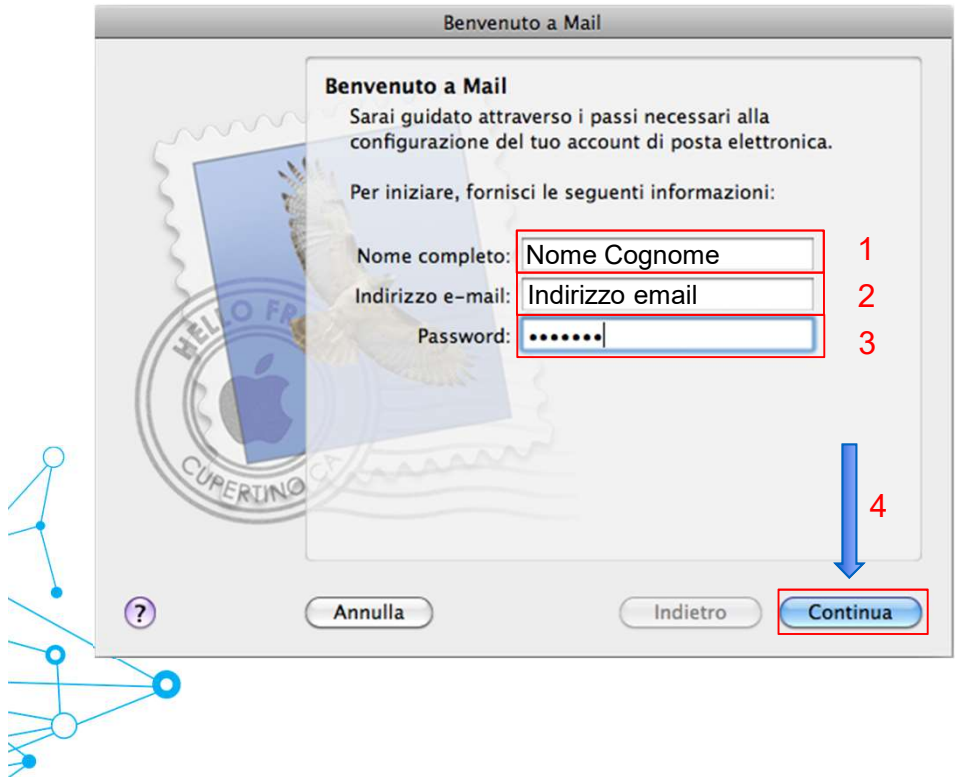

- Nome Cognome 1 | da questo account. **2010**<br>
1. Nella casella Nome completo<br>
immettere il nome che si vuole venga<br>
visualizzato dagli utenti quando si<br>
inviano messaggi di posta elettronica immettere il nome che si vuole venga visualizzato dagli utenti quando si inviano messaggi di posta elettronica **2. ISBN 0-12.1308**<br>
2. Nella casella **Nome completo**<br>
immettere il nome che si vuole venga<br>
visualizzato dagli utenti quando si<br>
inviano messaggi di posta elettronica<br>
da questo account.<br>
2. Nella casella **Indirizzo e-mai 3. 1. Nella casella Nome completo<br>
immettere il nome che si vuole venga<br>
visualizzato dagli utenti quando si<br>
inviano messaggi di posta elettronica<br>
da questo account.<br>
2. Nella casella <b>Indirizzo e-mail**<br>
immettere il pr 1. Nella casella Nome completo<br>
immettere il nome che si vuole venga<br>
visualizzato dagli utenti quando si<br>
inviano messaggi di posta elettronica<br>
da questo account.<br>
2. Nella casella **Indirizzo e-mail**<br>
immettere il propri
	- $\mathsf{S} \parallel \mathsf{I}$  immettere il proprio indirizzo di posta elettronica. 2. Nella casella Indirizzo e-mail
		- password relativa al proprio account email.
		-

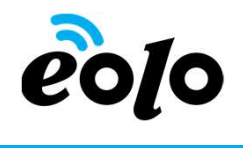

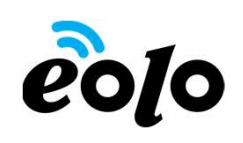

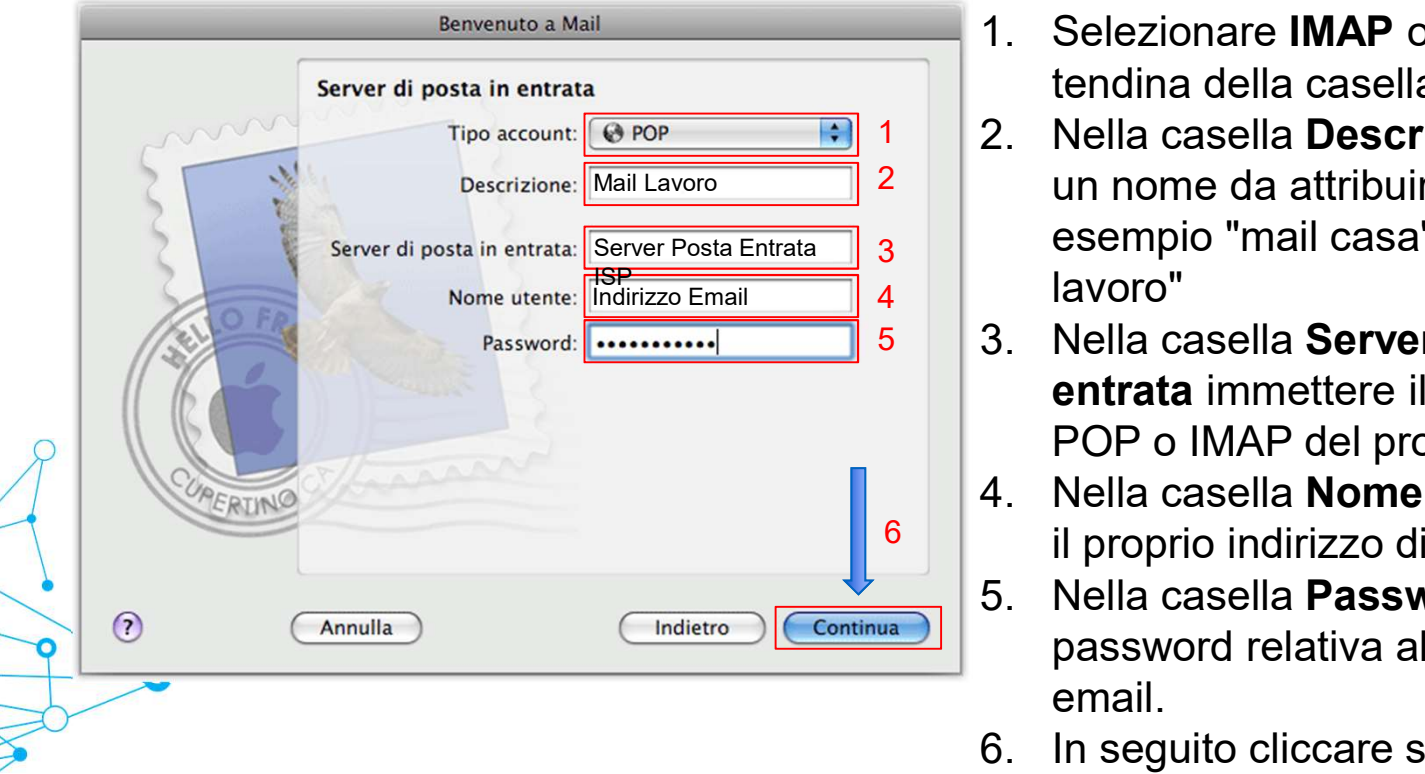

- 
- 2. Selezionare IMAP o POP dal menu a<br>1. Selezionare IMAP o POP dal menu a<br>tendina della casella Tipo account.<br>2. Nella casella Descrizione immettere<br>un nome da attribuire all'account tendina della casella Tipo account.<br>
2. Nella casella Descrizione immettere<br>
2. Nella casella Descrizione immettere<br>
un nome da attribuire all'account<br>
esempio "mail casa" oppure "mail<br>
lavoro" Mail Lavoro **2** | | un nome da attribuire all'account esempio "mail casa" oppure "mail 3 **3. Selezionare IMAP o POP dal menu a**<br>3. Selezionare **IMAP o POP dal menu a**<br>3. Nella casella Descrizione immettere<br>3. Nella casella Descrizione immettere<br>6. esempio "mail casa" oppure "mail<br>5. Nella casella Server di pos 1. Selezionare **IMAP** o **POP** dal menu a<br>
tendina della casella **Tipo account**.<br>
2. Nella casella **Descrizione** immettere<br>
un nome da attribuire all'account<br>
esempio "mail casa" oppure "mail<br>
lavoro"<br>
3. Nella casella **Ser** 1. Selezionare **IMAP** o **POP** dal menu a<br>tendina della casella **Tipo account**.<br>2. Nella casella **Descrizione** immettere<br>un nome da attribuire all'account<br>esempio "mail casa" oppure "mail<br>avoro"<br>3. Nella casella **Server di** tendina della casella **Tipo account**.<br>
2. Nella casella **Descrizione** immettere<br>
un nome da attribuire all'account<br>
esempio "mail casa" oppure "mail<br>
lavoro"<br>
3. Nella casella **Server di posta in<br>
entrata** immettere il nom 2 Nella casella Descrizione immettere
	- entrata immettere il nome del server POP o IMAP del provider internet. 3. Nella casella Server di posta in
	- $^6$   $\vert\;\vert$  il proprio indirizzo di posta elettronica.
		- password relativa al proprio account email.
		-

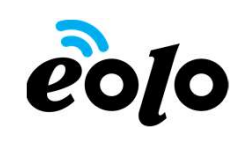

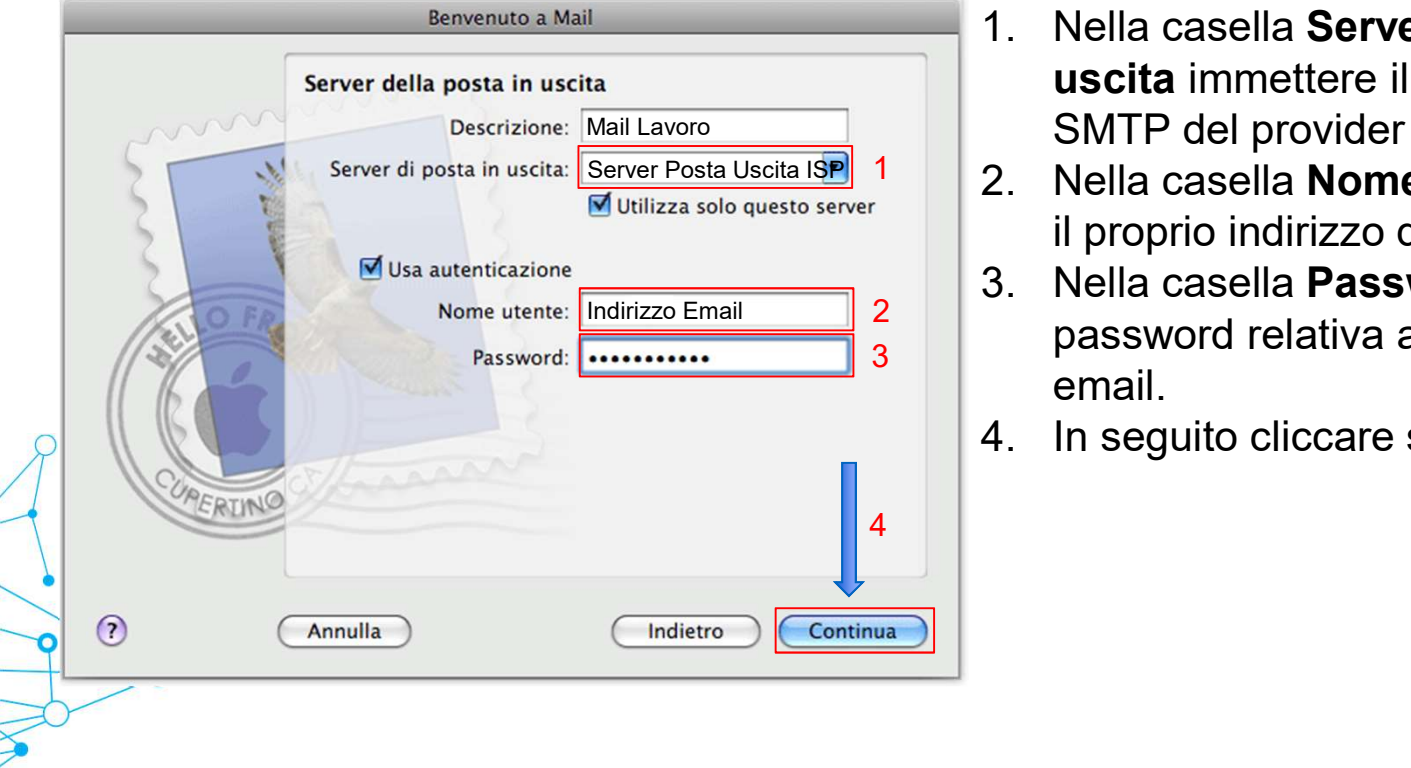

- **2010**<br>
1. Nella casella Server di posta in<br>
uscita immettere il nome del server<br>
SMTP del provider internet.<br>
2. Nella casella Nome utente immettere uscita immettere il nome del server Mail Lavoro **Mail Lavoro Mail Lavoro Mail Lavoro Mail Lavoro Mail Lavoro Mail Lavoro Mail Lavoro Mail Lavoro Ma 2. Nella casella Server di posta in<br>
1. Nella casella Server di posta in<br>
uscita immettere il nome del server<br>
SMTP del provider internet.<br>
2. Nella casella Nome utente immettere<br>
il proprio indirizzo di posta elettronica 3. 1.** Nella casella Server di posta in<br>
uscita immettere il nome del server<br>
SMTP del provider internet.<br>
2. Nella casella Nome utente immettere<br>
il proprio indirizzo di posta elettronica.<br>
3. Nella casella Password inse **ECO CONTRO 1988 1989 11:**<br>
1. Nella casella Server di posta in<br>
uscita immettere il nome del server<br>
SMTP del provider internet.<br>
2. Nella casella **Nome utente** immettere<br>
il proprio indirizzo di posta elettronica.<br>
3. Ne
	- il proprio indirizzo di posta elettronica.
	- password relativa al proprio account 2 email.  $3$  ||  $\mu$ 
		-

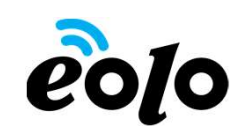

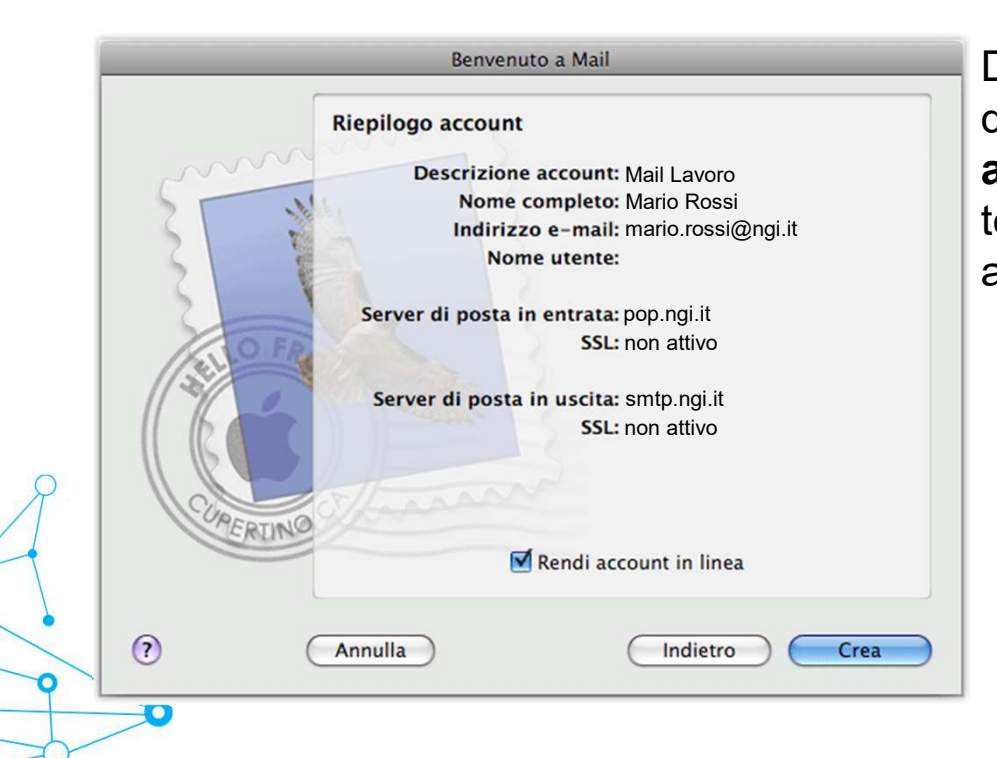

Dopo aver verificato la correttezza dei de Colorentier<br>
Dopo aver verificato la correttezza dei<br>
dati immessi nella finestra di Riepilogo<br>
account , premere il tasto Crea per<br>
terminare la procedura di configurazione<br>
account sul client di posta. Mail Lavoro **Aggle 19 account** , premere il tasto **Crea** per terminare la procedura di configurazione account sul client di posta.